# E-PROCUREMENT SYSTEM "E-WIZARD"

**Bidder Manual** 

ITI Limited Govt. of India Undertaking

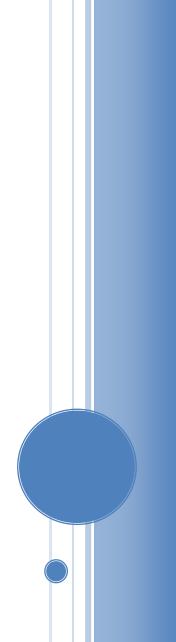

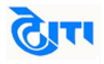

|      | TABLE OF CONTENT             |          |  |  |  |  |  |  |
|------|------------------------------|----------|--|--|--|--|--|--|
| S.NO | Description                  | Page no. |  |  |  |  |  |  |
| 1    | Homepage                     | 2        |  |  |  |  |  |  |
| 2    | Different Tabs on Homepage   | 3        |  |  |  |  |  |  |
| 3    | Website Login                | 5        |  |  |  |  |  |  |
| 4    | My Documents                 | 7        |  |  |  |  |  |  |
| 5    | Interested Tender            | 10       |  |  |  |  |  |  |
| 6    | Fee Payments                 | 11       |  |  |  |  |  |  |
| 7    | Bid Submission               | 12       |  |  |  |  |  |  |
| 8    | <b>Opened Tender Details</b> | 18       |  |  |  |  |  |  |

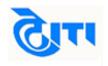

#### (1). HOMEPAGE

Visit website https://nib.euniwizarde.com E-Procurement portal's home page will be opened. Bidders can view live tenders, corrigendum/addendum, tenders closing today, opened and awarded tender information on the homepage. In addition to this helpdesk numbers are available on homepage.

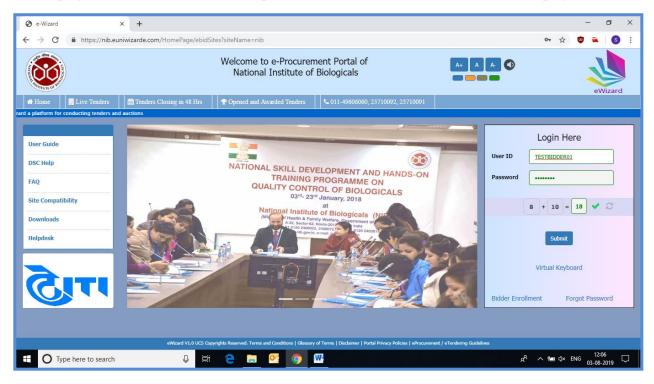

Fig. 1

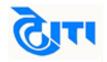

#### (2). DIFFERENT TABS ON HOMEPAGE

a) Home: Home tab redirects users to the homepage of e-procurement website. From fig. 2 bidders can take view of home page. From home page bidders can check live tenders, view corrigendum/addendum, check which tenders are closing today, opened & awarded tenders or contact helpdesk for any clarifications. Bidders can also log-in to their profiles using their user id & password.

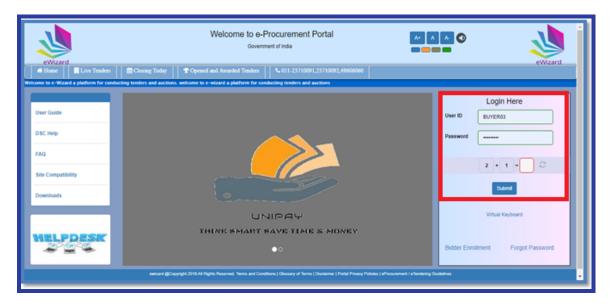

Fig. 2

**b**)**Live Tenders:** Click on this link to view live tenders published by the department. Users can also view tender documents in this section by clicking on "**View Documents**".

| Sear  | rch              |             |                             |                           |                            | Live        | Tenders      |
|-------|------------------|-------------|-----------------------------|---------------------------|----------------------------|-------------|--------------|
|       | Departmen        | t Name      | Tender Number               | Item ID                   | Title                      | Tender Type | Tender Cover |
| 0     |                  | titute of T | NITW/EMU/201819/            | NITWEMU201819220          | NITWEMU201819220           | Open Tender | Cover Two    |
| escri | View Tender Item | s to Hoste  | el block no. 11 including v | water supply, sanitary an | d external painting at NIT | Waranga     |              |
|       | View Documents   |             |                             |                           |                            |             | 1            |

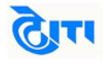

Bidders can download and view the documents uploaded by department officials in this section.

| Tender Document Summary |       |             |               |  |  |  |  |  |
|-------------------------|-------|-------------|---------------|--|--|--|--|--|
| Tender Docume           | ents  |             |               |  |  |  |  |  |
| Actions                 | SI No | Description | Document Name |  |  |  |  |  |
|                         |       |             |               |  |  |  |  |  |
|                         |       |             |               |  |  |  |  |  |
| Download                |       |             |               |  |  |  |  |  |
|                         |       | _           |               |  |  |  |  |  |
| Close                   |       |             |               |  |  |  |  |  |
|                         |       | C           | Close         |  |  |  |  |  |

Fig. 4

c) Closing Today: Click this link to view the tender closing within 24 hours.

| eW          | izard              |                  |                  | Welcome to             | e-Procuren   | nent                     | A+ A A-          |                  | eWizard          |                         |
|-------------|--------------------|------------------|------------------|------------------------|--------------|--------------------------|------------------|------------------|------------------|-------------------------|
| # Home      |                    | Corrigenda       | Closing Today    | Topened and Awarded To | enders 011-2 | 23710091,23710092,496060 | 60               |                  |                  |                         |
| -           |                    |                  |                  |                        |              |                          |                  |                  | Welcom           | e to e-Wizard a platfor |
| Search      |                    |                  |                  | Cl                     | osing Toda   | У                        |                  |                  |                  |                         |
| + 10        | Department Name    | Tender Number    | Item ID          | Title                  | Tender Type  | Tender Cover             | Published Date   | Closing Date     | Opening Date     | Estimated Cost (₹       |
| 0 =         | NATIONAL INSTITU   | LOAD/CHECK/21-01 | 01               | LOAD CHECK 21 01       | Open Tender  | Cover Two                | 21-01-2019 16:41 | 21-01-2019 16:55 | 21-01-2019 16:57 | 1,00,000                |
| Description | LOAD TEST CHECK    |                  |                  |                        |              |                          |                  |                  |                  |                         |
| •           | NATIONAL INSTITU   | LOAD/CHECK/21-01 | VIJ-ITEM-02      | SECOND ITEM            | Open Tender  | Cover Two                | 21-01-2019 16:41 | 21-01-2019 17:33 | 21-01-2019 17:35 | 10,00,000               |
| Description | ADDING SECONT ITEM |                  |                  |                        |              |                          |                  |                  |                  |                         |
| 0 🗉         | NATIONAL INSTITU   | DEMOTEST01       | 011              | DEMO                   | Open Tender  | Cover Two                | 19-01-2019 15:32 | 19-01-2019 16:32 | 19-01-2019 16:33 | 1,00,000                |
| Description |                    |                  |                  |                        |              |                          |                  |                  |                  |                         |
| 0 🗉         | NATIONAL INSTITU 1 | Test412019       | TestItem04012019 | Testitem04012019       | Open Tender  | Cover Three              | 04-01-2019 10:55 | 04-01-2019 13:00 | 04-01-2019 13:01 | 3,00,000                |
| Description | Testitem04012019   |                  |                  |                        |              |                          |                  |                  |                  |                         |
| 0 1         | NATIONAL INSTITU 1 | TEST/TENDER/07   | 07               | TEST TENDER 07         | Open Tender  | Cover Two                | 31-12-2018 16:24 | 31-12-2018 17:19 | 31-12-2018 17:21 | 10,00,000               |
| Description | TENDER TEST 07     |                  |                  |                        |              |                          |                  |                  |                  |                         |
| 0 1         | NATIONAL INSTITU 1 | Tender-2912      | Item-29/12       | Work                   | Open Tender  | Cover Two                | 31-12-2018 15:55 | 31-12-2018 20:32 | 31-12-2018 20:38 | 1,000                   |
| Description | Work               |                  |                  |                        |              |                          |                  |                  |                  |                         |

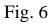

d) **Opened and Awarded Tenders:** Click this link to view tenders which are already opened or awarded by the department.

| e          | Vizard                            |                  |                  | Welcome to             | o e-Procure | ement                       | A+ A A- C<br>Select Theme: | eWizard          |                  |                         |
|------------|-----------------------------------|------------------|------------------|------------------------|-------------|-----------------------------|----------------------------|------------------|------------------|-------------------------|
| 📣 Ho       | me 🛛 💽 Live Tenders               | Corrigenda       | Closing Today    | T Opened and Awarded T | enders 🔍 0  | 11-23710091,23710092,496060 | 60                         |                  |                  |                         |
|            |                                   |                  |                  |                        |             |                             |                            |                  | Welcon           | e to e-Wizard a platfor |
| Search     | Search Opened and Awarded Tenders |                  |                  |                        |             |                             |                            |                  |                  |                         |
| + =        | Department Name                   | Tender Number    | Item ID          | Title                  | Tender Type | Tender Cover                | Published Date             | Closing Date     | Opening Date     | Estimated Cost (₹       |
| 0 =        | NATIONAL INSTITU                  | LOAD/CHECK/21-01 | . 01             | LOAD CHECK 21 01       | Open Tender | Cover Two                   | 21-01-2019 16:41           | 21-01-2019 16:55 | 21-01-2019 16:57 | 1,00,000                |
| Descriptio | n LOAD TEST CHECK                 |                  |                  |                        |             |                             |                            |                  |                  |                         |
| •          | NATIONAL INSTITU                  | LOAD/CHECK/21-01 | VIJ-ITEM-02      | SECOND ITEM            | Open Tender | Cover Two                   | 21-01-2019 16:41           | 21-01-2019 17:33 | 21-01-2019 17:35 | 10,00,000               |
| Descriptio | n ADDING SECONT ITEN              | 1                |                  |                        |             |                             |                            |                  |                  |                         |
| ● ≣        | NATIONAL INSTITU                  | DEMOTEST01       | 011              | DEMO                   | Open Tender | Cover Two                   | 19-01-2019 15:32           | 19-01-2019 16:32 | 19-01-2019 16:33 | 1,00,000                |
| Descriptio | n TESTING                         |                  |                  |                        |             |                             |                            |                  |                  |                         |
| • =        | NATIONAL INSTITU                  | Test412019       | TestItem04012019 | TestItem04012019       | Open Tender | Cover Three                 | 04-01-2019 10:55           | 04-01-2019 13:00 | 04-01-2019 13:01 | 3,00,000                |
| Descriptio | n Testitem04012019                |                  |                  |                        |             |                             |                            |                  |                  |                         |
| •          | NATIONAL INSTITU                  | TEST/TENDER/07   | 07               | TEST TENDER 07         | Open Tender | Cover Two                   | 31-12-2018 16:24           | 31-12-2018 17:19 | 31-12-2018 17:21 | 10,00,000               |
| Descriptio | n TENDER TEST 07                  |                  |                  |                        |             |                             |                            |                  |                  |                         |
| ● ≣        | NATIONAL INSTITU                  | Tender-2912      | Item-29/12       | Work                   | Open Tender | Cover Two                   | 31-12-2018 15:55           | 31-12-2018 20:32 | 31-12-2018 20:38 | 1,000                   |
| Descriptio | n Work                            |                  |                  |                        |             |                             |                            |                  |                  |                         |
|            |                                   |                  |                  |                        |             |                             |                            |                  |                  |                         |

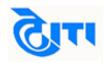

### (3). Website Login

**a) Website login:** Enter your user id and password in the login section along with the captcha provided for secure login on e-procurement portal. Refer fig 8 for more details.

| eWizard                                                                                                    | Welcome to e-Procurement Portal<br>Government of India | A* A A 3       | eWizard               |  |  |  |  |
|----------------------------------------------------------------------------------------------------|--------------------------------------------------------|----------------|-----------------------|--|--|--|--|
| Home Live Tenders                                                                                                    | Closing Today                                          |                |                       |  |  |  |  |
| User Guide<br>DSC Help<br>FAQ<br>Site Compatibility<br>Downloads                                                                                                   |                                                        |                | Login Here<br>EV/ER03 |  |  |  |  |
| WELPDESK                                                                                                    | •0                                                     | Bidder Enrollm | ent Forgot Password   |  |  |  |  |
| ewizerd @Copyright 2018.All Rights Reserved. Terms and Conditions   Okosany of Terms   Ductainers   Puntel Privary Publices   ethosysment / eTerchering Oxidedness |                                                        |                |                       |  |  |  |  |

Fig. 8

b) In the next step select your digital signature certificate to complete the login process. Refer fig 9 & 10 for more details.

| Home Live Tenders Corrigenda | Closing Today Popened and Awarded Tenders 011-23710091,23710092,49606060                                                                                                    |            |
|------------------------------|----------------------------------------------------------------------------------------------------|------------|
|                              |                                                                                                    | Welcome to |
|                              |                                                                                                    |            |
|                              | <ul> <li>Please insert token containing digital certificates to USB port.</li> <li>Click on PKI login button.</li> <li>Open the downloaded file to view the digital certificates.</li> <li>Select the mapped signing digital certificate for login.</li> </ul> |            |
|                              | Płi Logn                                                                                                    |            |
|                              |                                                                                                    |            |

Fig. 9

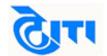

| Digital E-Token         Issued To       Serial Number       Issue User Filter Signer         SHASHI       e58549       Multh       Digital Certificate SHASHI       Issued Date       Expiry Date         SHASHI       e58549       Multh       Digital Certificate SHASHI       Issued Date       Expiry Date         OK       Cancel       Cancel       Sat Apr 18 16:24:49 IST 2020         Please select the signing digital certificate mapped to your profile.       Expiry Date       Issued Date | Home Live Te | S EWizardSigner                                                       | Closing Today | 🝷 Open | ed and A | Awarded Tenders   \ \ 011-2                        | 37100 | 91,23710092,49606060 | – 🗆 X |  |
|----------------------------------------------------------------------------------------------------|--------------|-----------------------------------------------------------------------|---------------|--------|----------|----------------------------------------------------|-------|----------------------|-------|--|
| Issued To     Serial Number     Issue       SHASHI     e58549     e Muthin       Citick OK to process.     Digital Certificate SHASHI<br>Citick OK to process.     Thu Apr 19 16:24:49 IST 2018       SHASHI     EXPIRITION     Sat Apr 18 16:24:49 IST 2020                                                                                                    |              |                                                                       |               | ſ      |          | •                                                  |       |                      |       |  |
| Please select the signing digital certificate mapped to your profile.                                                                                                    |              |                                                                       |               | Issuer | -        | Digital Certificate SHASHI<br>Click OK to process. |       |                      |       |  |
|                                                                                                    |              | Please select the signing digital certificate mapped to your profile. |               |        |          |                                                    |       |                      |       |  |

Fig. 10

c) After completing the login process the below screen will appear. Refer fig 11.

| 0    | Tenders -                            | 🔳 Forwar | rd Auctions 🛨 | Reverse Auction | s 👻 📄 My Doo | cuments | 🖁 Dashboard | ≓ Change Depa    | rtment | 🛔 My Profile | 🔒 Logout   |
|------|--------------------------------------|----------|---------------|-----------------|--------------|---------|-------------|------------------|--------|--------------|------------|
| s    | Published Tenders                    | S        |               |                 |              | Publis  | shed Tende  | rs               |        |              |            |
|      | Interested Tenders Published Tenders |          |               |                 |              |         |             |                  |        |              |            |
|      | Opened Tenders OLOGY WARANGAL        |          |               |                 |              |         |             |                  |        |              |            |
|      | Awarded Tenders                      |          |               |                 |              |         |             |                  |        |              |            |
| +    | Cancelled Tenders                    | s        | Item ID       | Title           | Tender Type  | Tende   | r Cover     | Published Date   | Closir | ng Date      | Opening Da |
| 0    | 1100                                 |          | Item-01-31    | Construction    | Open Tender  | Cover   | Two         | 31-12-2018 15:50 | 31-12- | -2018 18:35  | 31-12-2018 |
| Desc | Description Constrution              |          |               |                 |              |         |             |                  |        |              |            |
|      | 1                                    |          |               |                 |              |         |             |                  |        |              |            |

Fig. 11

d) Different tabs available in "**Tenders**" section after login is explained as below.

**Published Tenders:** The tenders which are available for bidder participation will be displayed in this section. Here bidders can mark any tender as interested.

**Interested Tenders:** The tenders which are marked as interested by bidders will be displayed in this section.

**Opened Tenders:** The tenders which are opened by the department officials will be displayed in this section. Bidders will be able to view only those tenders in which bids are submitted by them.

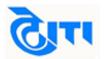

Awarded Tenders: The tenders which are awarded to the bidder are displayed in this section.

**Cancelled Tenders:** The below tenders are displayed to bidder in this section.

- i. Tender in which bidder is disqualified by the department
- ii. Tender in which bidder has participated but due to some administrative reasons tender is cancelled by the department.

#### (4). My Documents

For convenience of bidders an online storage section is provided which is called as "**My Documents**". Click on this link to upload documents such as qualification/eligibility documents, turnover certificates, work experience, income tax returns etc.

Note: Financial and technical bid excel sheets must not be uploaded in this section. For these documents links are provided in the tender itself. Refer bid submission section for more details.

|            | Tenders 🔻                                 | 🔳 Forwar | d Auctions 👻 | Reverse Auctions | •   | 🖹 My Docume | nts   | 🕂 Dashboard  | ≓ Change Departm | ent 🔒     |
|------------|-------------------------------------------|----------|--------------|------------------|-----|-------------|-------|--------------|------------------|-----------|
| Search     | 0                                         |          |              |                  |     | F           | My Do | cuments ende | rs               |           |
| NATI       | NATIONAL INSTITUTE OF TECHNOLOGY WARANGAL |          |              |                  |     |             |       |              |                  |           |
|            |                                           |          |              |                  |     |             |       |              |                  |           |
| ÷ 📰        | Tender Nur                                | nber     | Item ID      | Title            | Ten | der Type    | Tende | r Cover      | Published Date   | Closing [ |
| •          | Tender-31                                 |          | Item-01-31   | Construction     | Оре | en Tender   | Cover | Two          | 31-12-2018 15:50 | 31-12-201 |
| Descriptio | escription Constrution                    |          |              |                  |     |             |       |              |                  |           |
|            |                                           |          |              |                  |     |             |       | 1            |                  |           |

Fig. 12

Already uploaded documents in this section will be displayed. Click "New" to upload new documents.

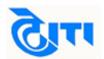

|    | 🔳 Tenders 👻   | I Forward Auctions → | I Reverse Auctions → | My Documents | 📰 Dashbo    |
|----|---------------|----------------------|----------------------|--------------|-------------|
|    | Search New    |                      |                      | M            | y Docume    |
| := | Serial Number |                      | Document Name        |              | Description |
|    | 1             |                      | DD113.pdf            |              | document1   |
|    |               |                      |                      |              | 1           |
|    |               |                      |                      |              |             |
|    |               |                      |                      |              |             |

Fig. 13

Fill details such as Sl. No and description, browse file to be uploaded, click **"Sign & Upload"** and finally select your digital signature to upload the document.

|              | 🛓 EWizardSigne | er — 🗆 🗙                             |     |
|--------------|----------------|--------------------------------------|-----|
| ocument Name |                | Upload Document                      | Up  |
| D113.pdf     | SI No          | 1                                    | 23- |
|              | Description    | Not Blacklisted certificate          |     |
|              | File           | Browse notblacklistedcertificate.pdf |     |
|              |                | Sign&Upload                          |     |

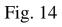

| 🛃 EWizardSigner      |                               |                    |         |                                                    |   |                             |                              | $\times$ |
|----------------------|-------------------------------|--------------------|---------|----------------------------------------------------|---|-----------------------------|------------------------------|----------|
|                      |                               |                    |         | Digital E-Token                                    |   |                             |                              |          |
| Issued To            | Serial Number                 | Issuer             | EWizard | -                                                  | × | ssued Date                  | Expiry Date                  |          |
| MAHESH               | f6c30e                        | e-Mudhra           | ?       | Digital Certificate MAHESH<br>Click OK to process. |   | ri Jan 11 14:51:33 IST 2019 | Sun Jan 10 14:51:33 IST 2021 | ī ^      |
|                      |                               | _                  |         | OK Cancel                                          |   |                             | :                            |          |
| Please insert the to | ken and select the appropriat | e digital certific | ate.    |                                                    |   |                             | 1                            |          |

Fig.15

The list will be updated with the new documents uploaded by the bidder.

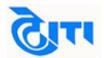

| 🔳 Tenders 🔻       | E Forward Auctions - | Reverse Auctions •            | My Documents | 🕂 Dashboa       | rd 🛛 🛱 Change Department | : 🔺 My Profile | 🔒 Logout        |
|-------------------|----------------------|-------------------------------|--------------|-----------------|--------------------------|----------------|-----------------|
| Search New        |                      |                               | My           | / Documen       | ts                       |                |                 |
| <br>Serial Number |                      | Document Name                 |              | Description     |                          | Uploa          | ded Date & Time |
| 1                 |                      | notblacklistedcertificate.pdf |              | Not Blacklisted | certificate              | 29-01-         | 2019 13:17      |
| 1                 |                      | DD113.pdf                     |              | document1       |                          | 23-01-         | 2019 11:57      |
|                   |                      |                               |              | 1               |                          |                |                 |

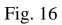

Bidder may **"View"**, **"Modify"**, **"Download"** or **"Archieve"** documents uploaded in this section.

| Search New    |                               | My |
|---------------|-------------------------------|----|
| Serial Number | Document Name                 | C  |
| ii 1          | notblacklistedcertificate.pdf | 1  |
| View          | DD113.pdf                     | d  |
| Modify        |                               |    |
| Download      |                               |    |
| Archieve      |                               |    |
|               |                               |    |
|               |                               |    |

Fig. 17

Documents uploaded in this section are attached in tender by the bidders during bid submission as per requirement and tender conditions.

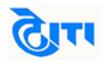

#### (5). Interested Tender

To initiate the process of tender participation first search the tender to be participated in the **"Published Tenders"** section and mark it as interested. Refer Fig 18, 19 and 20.

| ÷    | Tender Number         | Item ID    | Title        | Tender Type |
|------|-----------------------|------------|--------------|-------------|
| 0    | Tender-31             | Item-01-31 | Construction | Open Tender |
| Desc | ri View Tender-Item   |            |              |             |
|      | View Tender Documents |            |              |             |
| -    | Mark as Interested    |            |              |             |

Fig. 18

| Are you sure you want to mark this tender as interested ? |  |
|-----------------------------------------------------------|--|
|                                                           |  |
| Ok Cancel                                                 |  |
|                                                           |  |

Fig. 19

| Marked this tender as interested successfully |
|-----------------------------------------------|
| Ok                                            |

Fig. 20

Once tender is marked as interested, it moves to "Interested Tenders" section.

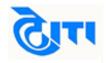

#### (6). Fee Payments

Next step in tender participation is fee payment. Follow below steps to make payment of form fee.

Click on **"Request Tender".** 

| F 11  | Tender Number         | Item ID    | Title        | Tender Type | Tender Cover | Status               |
|-------|-----------------------|------------|--------------|-------------|--------------|----------------------|
| 0     | Tender-31             | Item-01-31 | Construction | Open Tender | Cover Two    | Marked as Interested |
| escri | View Tender-Item      |            |              |             | Alte.        |                      |
|       | View Tender Documents |            |              |             |              | 1                    |
|       | Request Tender        |            |              |             |              |                      |
|       | View Logs             |            |              |             |              |                      |

Fig. 21

To make payment of **"Form Fee"** click on e-payment. Now click on e-payment gateway.

| Pay Form Fee Pay TPF                 |                                                                                                    |
|--------------------------------------|----------------------------------------------------------------------------------------------------|
| Amount (₹)                           | Payment Mode                                                                                           |
| 500.00                               | E-Payment •                                                                                            |
|                                      |                                                                                                    |
|                                      | Pay <b>u</b> řbiz                                                                                      |
| Transaction Reference Ebid Reference | Base Amount (₹) Actual Amount (₹) Payment mode Payment Status Initiated/Instrument Date Reconcile Date |
|                                      | No data available                                                                                      |

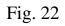

Enter the details as per payment mode and make payment.

| Credit Card             | Card Type           |                                         |                                |
|-------------------------|---------------------|-----------------------------------------|--------------------------------|
| Debit Card              | cald type           |                                         | Disere Club<br>International   |
| Debit Card (ATM PIN)    | Card Number         |                                         |                                |
| Net Banking             | Name on Card        | wer                                     |                                |
| G Pay                   | CVV Number          | •••                                     | What is CVV number?            |
| UPI                     | Expiry Date         | May (5) • 2020 •                        | •                              |
| Use LazyPay             | Note: In the next s | tep you will be redirected to your bank | 's website to verify yourself. |
| (Min. Limit Rs. 500.00) |                     | Pay Now or Click here to                | go back                        |

Fig. 23

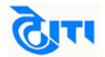

|              |           | Descripti           | ion : Constrution |                           |                |                 |                           |                |
|--------------|-----------|---------------------|-------------------|---------------------------|----------------|-----------------|---------------------------|----------------|
|              | В         | idder Department Na | me: MAHESH        |                           |                | Bidder Login ID | MAHESH05                  |                |
| Pay Form Fee | ▶ Pay     | y TPF               |                   |                           |                |                 |                           |                |
|              |           |                     |                   |                           |                |                 |                           |                |
|              |           |                     |                   | Form                      | Fee Fully Paid |                 |                           |                |
|              | Reference | Ebid Reference B    | ase Amount (₹)    | Form<br>Actual Amount (₹) | -              | Payment Status  | Initiated/Instrument Date | Reconcile Date |

Fig. 24

Follow the aforesaid steps to make payment of TPF.

| Transaction Reference                                     | e Ebid Reference | Actual Amount (₹ | Initiated Amount (₹ | Payment mode | Payment Status | Initiated/Instrument Date | Reconcile Date      |
|-----------------------------------------------------------|------------------|------------------|---------------------|--------------|----------------|---------------------------|---------------------|
| 403993715518921652                                        | test21188134     | 500.00           | 500.00              | E-Payment    | Success        | 29-01-2019                | 29-01-2019 14:33:00 |
| E Payment                                                 |                  |                  |                     |              |                |                           |                     |
|                                                           | Ehid Deference   | Actual Amount (# | luitiated Amount (₹ | Doumont mode | Doumont Status | Initiated/Instrument Date | Decensile Date      |
| PF Payment<br>Transaction Reference<br>403993715518921667 |                  | Actual Amount (₹ | Initiated Amount (₹ | Payment mode | Payment Status | Initiated/Instrument Date | Reconcile Date      |

Fig. 25

### (7). Bid Submission

After making payments next step is to complete the bid submission. Click on **"Bid Submission"** tab as shown in Fig 26.

|     | 1 000<br>1 000<br>2 000 | Tender Number             | Item ID    | Title        | Tender Type | Tender Cover | Status        |
|-----|-------------------------|---------------------------|------------|--------------|-------------|--------------|---------------|
| 0   | :=                      | Tender-31                 | Item-01-31 | Construction | Open Tender | Cover Two    | Form Received |
| esc | r <mark>i</mark> Vi     | ew Tender-Item            |            |              |             |              |               |
|     | Vi                      | ew Tender Documents       |            |              |             |              | 1             |
|     | Pr                      | roceed for Bid Submission | n          |              |             |              |               |
|     | Vi                      | ew Payments               |            |              |             |              |               |
|     | Vi                      | ew Logs                   |            |              |             |              |               |

Fig. 26

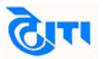

First make payment of EMD. Follow the steps as explained for form fee earlier.

| Pay EMD Documents                    | Other Documents                      |              |                        |                                        |
|--------------------------------------|--------------------------------------|--------------|------------------------|----------------------------------------|
| EMD Paid Amount (₹)                  | EMD Balance Amount (₹)               | EMI          | ) Initiated Amount (₹) | Payment Mode                           |
| 0                                    | 1000                                 | 1000         |                        | Select Payment mode                    |
| Transaction Reference Ebid Reference | Base Amount (₹ Actual Amount (₹) Pay | ment mode    | Payment Status         | Initiated/Instrument Dr Reconcile Date |
|                                      | No da                                | ta available |                        |                                        |

Fig. 27

| Pay EM             | D 🕨 Upload     | d Bid Documents | Other Docu     | ments            |              |                |                        |                  |
|--------------------|----------------|-----------------|----------------|------------------|--------------|----------------|------------------------|------------------|
| EMD Fee Fully Paid |                |                 |                |                  |              |                |                        |                  |
| Transa             | ction Referenc | Ebid Reference  | Base Amount (₹ | Actual Amount (₹ | Payment mode | Payment Status | Initiated/Instrument D | Reconcile Date   |
|                    |                | test41185845    | 1,000.00       | 1 000 00         | E-Payment    | Success        | 29-01-2019             | 29-01-2019 14:35 |

Fig. 28

Now download the empty price bid excel sheet from "**Upload Bid Documents**" section. Save the file on your computer and quote rates in the sheet. Save the filled file.

|         |       | 1           |                 |           |
|---------|-------|-------------|-----------------|-----------|
| Actions | SI No | Description | Туре            | Cover     |
| 🕑 🛨 🔁   | 1     | Bid         | Download&Upload | Cover Two |

Fig.29

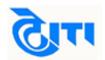

|       | NIT NO                        | NIT/DIV8/1                 | 8-19/089       |             |
|-------|-------------------------------|----------------------------|----------------|-------------|
|       | NAME OF WORK                  | Construction of            | of boys hostel |             |
|       | Proform                       | a for quoting the rates    |                |             |
|       | Name & Address of Bidder      | R R Contructions           |                |             |
| N     | Iobile No. Fax No. e-mail ID. | 908998980                  | ×              |             |
| SR.NO | Name of Work Daily Work       | Rates in Rs.**(In Figures) | GST            | TOTAL       |
| 1     | Civil work                    | 82726221                   | 12%            | 86862532.05 |
| 2     | Electrical work               | 89088156                   | 12%            | 105124024.1 |
| 3     | AC                            | 7983100                    | 12%            | 8781410     |
| 4     | Other works                   | 156000                     | 12%            | 199680      |
|       | G.Total                       |                            |                | 200967646.1 |

Fig. 30

Now upload the filled file by clicking on the upload link "<sup>①</sup>". Browse the file and click submit to digitally sign and upload the file.

|         | <br>Form Request Till Date :<br>Form Fee (₹) :<br>EMD (₹) : | File:        | Browse Technical_bid_Exc              | el.xlsx             |       | -01-2019 18:35<br>D.00 |
|---------|-------------------------------------------------------------|--------------|---------------------------------------|---------------------|-------|------------------------|
|         | Department Hierarchy :<br>Description :                     |              | ease select Technical_bid_E<br>Submit | xcel.xlsx file only | Close | AMESH >> RAVINDER      |
| Pay EMD | <br>der Department Name :<br>Bid Documents DO               | ner Document |                                       |                     | 1     |                        |

Fig. 31

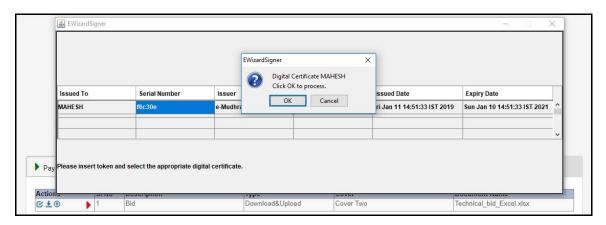

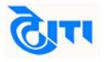

Once the document is uploaded the red color icon "">"will turn green "">".

| A       | _ | CI N- | Description | T               | 0         | Description              |
|---------|---|-------|-------------|-----------------|-----------|--------------------------|
| Actions |   | SI No | Description | Туре            | Cover     | Document Name            |
| €±±≣    |   | 1     | Bid         | Download&Upload | Cover Two | Technical_bid_Excel.xlsx |

Fig. 33

To upload the eligibility/ Qualification documents such as turnover certificates, work completion certificates, ITR etc in accordance with tender conditions click "Other Documents". After that click on "Attach Document".

| Pay EMD | Upload Bid Documents | • Other Documents |                      |
|---------|----------------------|-------------------|----------------------|
| Actions | SI No                | Description       | Document Name        |
| k       |                      |                   | No data available    |
|         |                      |                   | Attach Document Back |

Fig. 34

Bidders will be redirected to the **"My Documents"** section. Here select the documents to attach with your bid and click **"Finish Selection"**.

| Select | Action | Serial Number | Document Name                 | Description                 | Size   | Uploaded Date & Tim |
|--------|--------|---------------|-------------------------------|-----------------------------|--------|---------------------|
| 1      | Ŧ      | 1             | notblacklistedcertificate.pdf | Not Blacklisted certificate | 216752 | 29-01-2019 13:17    |
| 1      | ¥      | 1             | DD113.pdf                     | document1                   | 198400 | 23-01-2019 11:57    |
|        |        |               |                               | Finish Selection Back       |        |                     |

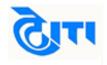

Fig. 35

Now click continue in document preview screen and finally click confirm to attach the selected documents in the tender.

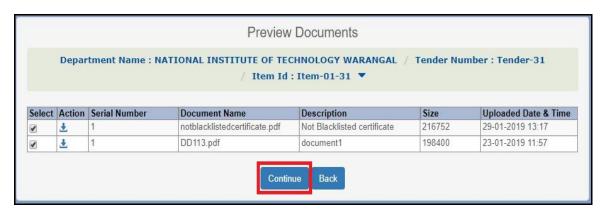

Fig. 36

|        | Depar  | tment Name : N/ | C                   | Confirm Details                      | ar Nui      | nber : Tender-31     |
|--------|--------|-----------------|---------------------|--------------------------------------|-------------|----------------------|
|        |        |                 | Are you sure you wa | ant to attach the documents to item? | this tender |                      |
| Select | Action | Serial Number   |                     | Confirm Cancel                       |             | Uploaded Date & Time |
|        | *      | 1               |                     | Commin                               | 52          | 29-01-2019 13:17     |
| •      | Ŧ      | 1               | DD113.pdf           | document1                            | 198400      | 23-01-2019 11:57     |

Fig. 37

#### Click on "Submit Bid".

| Actions | SI N | o Description | Туре            | Cover     | Document Name |
|---------|------|---------------|-----------------|-----------|---------------|
| 8       | 2    | PAN card      |                 | Cover One | DD113.pdf     |
| 8       | 3    | GST           | Upload          | Cover One | DD113.pdf     |
| ©∓∓≣    | 2    | Price bid     | Download&Upload | Cover Two | BOQ.xlsx      |
|         |      |               | 1               |           |               |

Fig. 38

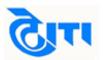

## The bid submission preview will be displayed. Here agree to terms and conditions and submit your bid for the tender.

|       |                                           | Bid Submiss                                                                                                    | ion Preview                                                                          |                                |  |
|-------|-------------------------------------------|----------------------------------------------------------------------------------------------------|--------------------------------------------------------------------------------------|--------------------------------|--|
|       | Department :                              | INDIAN INSTITUTE OF TECHNOLOGY<br>DHARWAD                                                                                            | Tender Number :                                                                      | 100LOAD                        |  |
|       | Item ID :                                 | 200                                                                                                    | Title :                                                                              | DEMOLOADTESTING                |  |
|       | Form Request Till Date :                  | 24-01-2019 11:30                                                                                                    | Tender Closing Date :                                                                | 24-01-2019 11:50               |  |
|       | Form Fee (₹) :                            | 100.00                                                                                                    | TPF (₹) :                                                                            | 10.00                          |  |
|       | EMD (₹) :                                 | 1,000.00                                                                                                    |                                                                                      |                                |  |
|       | Department Hierarchy :                    | INDIAN INSTITUTE OF TECHNOLOGY DE                                                                                                    | HARWAD >> Prashant >> Purchase Pavan                                                 |                                |  |
|       | Description :                             | DEMOLOADTESTING                                                                                                    |                                                                                      |                                |  |
|       |                                           |                                                                                                    |                                                                                      |                                |  |
|       | Bidder Department Name :                  | MAHESH                                                                                                    | Bidder ID :                                                                          | MAHESH                         |  |
|       | · · ·                                     |                                                                                                    |                                                                                      |                                |  |
| SI No | Document Name                             | Cover                                                                                                    | Uploaded Date                                                                        | Document size                  |  |
| 1     | DD113.pdf                                 | Cover One                                                                                                    | 24-01-2019 11:18                                                                     | 193.75 KE                      |  |
| 2     | DD113.pdf                                 | Cover One                                                                                                    | 24-01-2019 11:18                                                                     | 193.75 KE                      |  |
| 3     | BOQ.xlsx                                  | Cover Two                                                                                                    | 24-01-2019 11:19                                                                     | 31.61 KE                       |  |
|       | *b) To have paid a<br>*c) To have upload  |                                                                                                    | cument and as per department requirer<br>er tender document and department req       | uirements                      |  |
|       | not modified the c<br>*e) That all the do | ontent, format, file type and version of the<br>cuments uploaded by me/us are properly<br>d to be corrupted ofter apprice of this to | e excel sheet (Price bid & Technical bid<br>r checked and verified by me/us. In case | as applicable)<br>e any of the |  |

#### Fig. 39

| *I/We here!                           | by agree,                                                                                                    |
|---------------------------------------|----------------------------------------------------------------------------------------------------|
| *a) To all th                         | e terms and conditions as mentioned in the tender document.                                                                                                    |
| *b) To have                           | paid all the fees as mentioned in the tender document and as per department requirement                                                                                                    |
| *c) To have                           | uploaded all the documents in the tender as per tender document and department requirements                                                                                                    |
| · · · · · · · · · · · · · · · · · · · | ice bid/Technical bid excel sheet are downloaded for this tender from the e-tendering website. I/We have<br>d the content, format, file type and version of the excel sheet (Price bid & Technical bid as applicable)                                                          |
| documents                             | the documents uploaded by me/us are properly checked and verified by me/us. In case any of the<br>is found to be corrupted after opening of this tender it shall to totally my/our responsibility. The<br>t can take appropriate action in this regard with respect to my bid. |
|                                       | lly responsible for correctness of the document s submitted and tender is being submitted by me/us to t knowledge.                                                                                                    |
|                                       |                                                                                                    |
|                                       | I have read and accepted the above Terms & Conditions.                                                                                                    |
|                                       | Final Submit Bid Back                                                                                                    |

Fig. 40

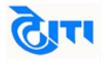

Click "OK" to finally submit the bid.

| ctioi             | ctionPerform/bidderTenderSubmit?tenderItemId=203                       |                  |        |         |  |  |
|-------------------|------------------------------------------------------------------------|------------------|--------|---------|--|--|
| ():<br>iy:<br>in: | test.euniwizarde.com says<br>Are you sure, you want to submit the Bid? |                  |        |         |  |  |
| e:                |                                                                        | ок               | Cancel | HESH    |  |  |
|                   | COVEL                                                                  | Oploaded Date    |        | ocument |  |  |
|                   | Cover One                                                              | 24-01-2019 11:18 |        |         |  |  |

Fig. 41

The tender will be submitted. A unique **"Bid Token Reference"** will be generated. By clicking on bid token reference bidder can download and save the tender submission acknowledgement for future references.

| Description : DEMOLOADTESTING |                                                                         |             |                   |          |                                          |                  |  |
|-------------------------------|-------------------------------------------------------------------------|-------------|-------------------|----------|------------------------------------------|------------------|--|
|                               | Bidder Department Name : MAHESH Bid Token Reference : 73920190124112050 |             |                   |          | Labort Coloritad Data                    | 24.04.2040.44-20 |  |
|                               |                                                                         |             |                   |          | Latest Submitted Date : 24-01-2019 11:20 |                  |  |
|                               | N                                                                       |             |                   |          |                                          |                  |  |
| Pay EMD                       | Upload Bio                                                              | d Documents |                   |          |                                          |                  |  |
|                               | 1                                                                       |             | -                 |          |                                          |                  |  |
| Actions                       | SI No                                                                   | Description | Туре              |          | Cover                                    | Document Name    |  |
|                               | 2                                                                       | PAN card    | Upload            |          | Cover One                                | DD113.pdf        |  |
|                               | 3                                                                       | GST         | Upload            |          | Cover One                                | DD113.pdf        |  |
| €ŦŦ                           | 2                                                                       | Price bid   | Download&Upload   |          | Cover Two                                | BOQ.xlsx         |  |
|                               |                                                                         |             |                   |          |                                          |                  |  |
|                               |                                                                         |             |                   | 1        |                                          |                  |  |
| •                             |                                                                         |             |                   |          |                                          |                  |  |
|                               |                                                                         |             |                   |          |                                          |                  |  |
|                               |                                                                         |             | Tender Form is Su | Ibmitted | Successfully                             |                  |  |
|                               |                                                                         |             | -                 |          | Successiully                             |                  |  |
| Back                          |                                                                         |             |                   |          |                                          |                  |  |

Fig. 42

The bid submission process completes here.

#### (8). Opened Tender details

After financial bid opening the bidder can view rates quoted by the participant bidders by clicking on **"View Documents"** tab for a particular tender in opened tender section.

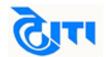

|       |      |                     |        | _       |                     |             |   |
|-------|------|---------------------|--------|---------|---------------------|-------------|---|
| ÷     | :=   | Tender Number       |        | Item ID | Title               | Tender Type | 1 |
| •     |      | NIT/DIV8/DELHI/18-1 | 19/089 | 12      | Tender Notification | Open Tender | ( |
| Descr | Viev | w Tender-Item       | hostel |         |                     |             |   |
|       | Viev | w Tender Documents  |        |         |                     |             |   |
|       | Viev | v Documents         | -      |         |                     |             |   |
|       | Viev | View Payments       |        |         |                     |             |   |
|       | Viev | w Logs              |        |         |                     |             |   |
|       |      |                     |        |         |                     |             |   |

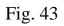

The document ends here. Please feel free to contact our helpdesk for any query or clarification. Helpdesk details are mentioned on next page.

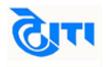

## Thank you

Help Desk – A 41, 4th FLOC (Timings=10am-6pm) 23, KG MARG

A 41, 4th FLOOR, HIMALAYA HOUSE, 23, KG MARG NEW DELHI-110001 Email id- <u>helpdeskeuniwizarde@gmail.com</u> Phone: 011-49606060.

| Document Name: E-Procurement System "E-WIZARD" Bidder Manual |                                 |  |  |  |
|--------------------------------------------------------------|---------------------------------|--|--|--|
| Effective Date: 23.09.2019                                   | Validity: Till further revision |  |  |  |